## How do I view my online payslip?

This functionality can be accessed from the My ESR Dashboard for users of the Employee Self Service and Employee Self Service (Limited Access) URP's.

- Log in to ESR
- In your My ESR Dashboard, you will find a number of portlets providing easy access to key information and direct links, as well as a sidebar navigation pane with links to all areas within Self Service.

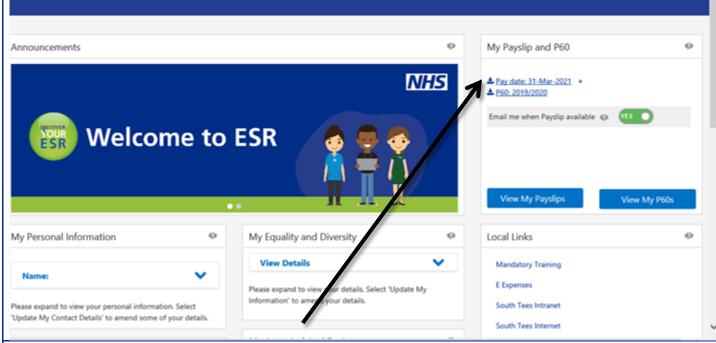

In your My ESR Dashboard, find the My Payslip and P60 portlet in the upper right-hand corner of the page. You can download payslips from this portlet, which are then available in PDF format.

You can opt in to receiving an email notification when a new payslip is available to view by selecting Yes in the Email me when Payslip available field.

Click the Pay Date link to view the latest payslip.

NOTE: In some cases, before you can open your payslip, the PDF will be downloaded to your computer. Please ensure that you save your payslip in a secure area and remove the downloaded file if you are using a public or shared computer.

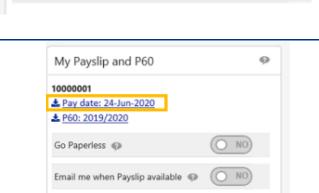

Email me when Payslip available @

Newly-generated payslips will be highlighted with a 'New' icon.

As far back as August 2007 or since the month you started with the Trust.

You will be prompted to open or save your payslip.

Copyright (c) 1998, 2019, Oracle and/or its affiliates, All rights reserved Open Save ▼ Cancel Do you want to open or save ePayslip.pdf (7.85 KB) from my.esr.nhs.uk?

Updated 30 March 2021 Version 1

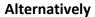

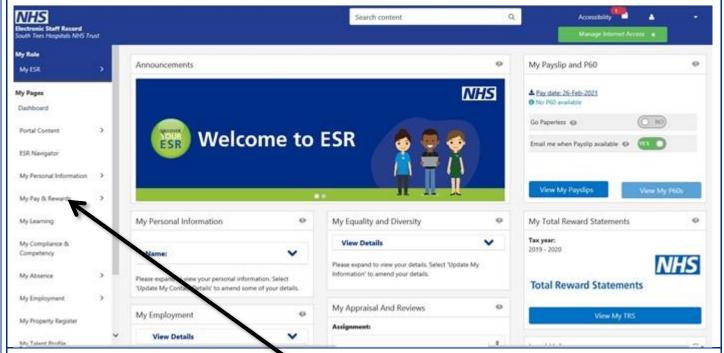

- Your payslip will be displayed. Use the scrollbar to move up and down the page.
- For more information, you can click the My Pay & Rewards button, which will take you directly to the Payslip page in ESR where your full payslip history is available.

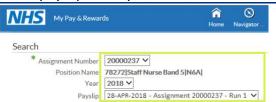

- If you have more than one **Assignment**, you can select the required Assignment from the dropdown menu.
- The **Year** will default to the most current year for which there is a Payslip to view, but this can be amended using the dropdown menu.
- The **Payslip** will default to the most current month/week available; however, this can also be changed using the dropdown menu. To view a previous payslip, click the **dropdown arrow** in the **Payslip** field.
- Click the View Payslip button to proceed.
- You will be prompted to open or save your payslip.

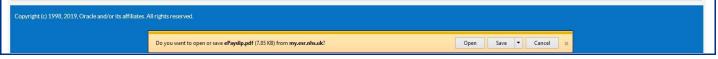

Updated 30 March 2021 Version 1